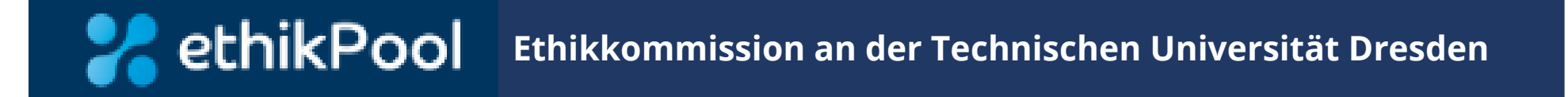

# **Handbuch**

# **Bedienungsanleitung für Antragsteller**

© Ethikkommission an der Technischen Universität Dresden 1

# **Inhaltsverzeichnis**

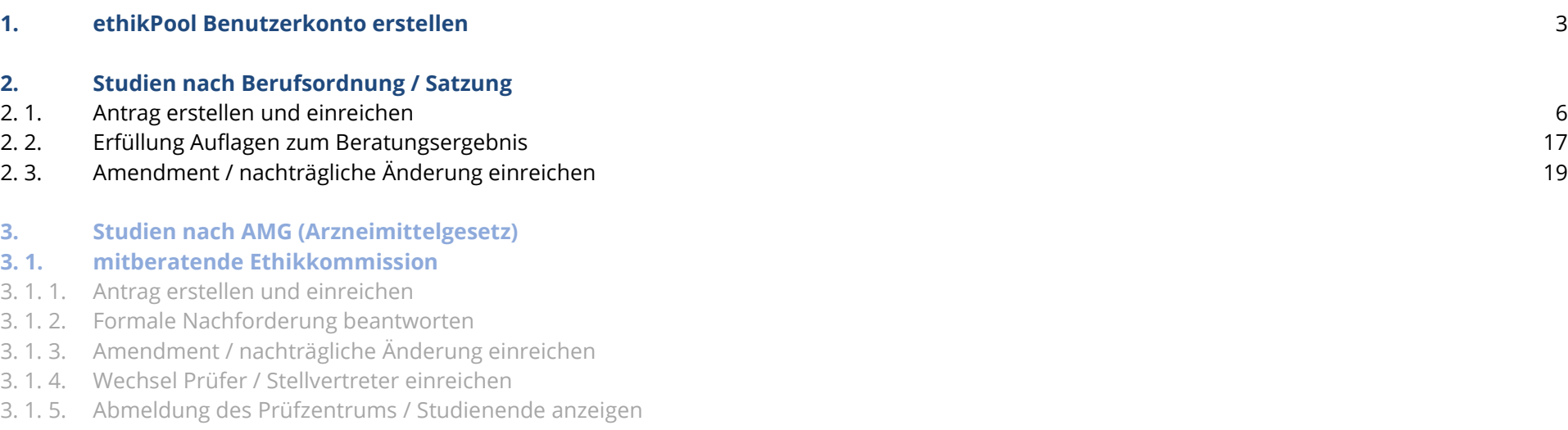

#### **3. 2. federführende Ethikkommission**

- 3. 2. 1. Antrag erstellen und einreichen
- 3. 2. 2. Formale Nachforderung beantworten
- 3. 2. 3. Inhaltliche Nachforderung beantworten
- 3. 2. 4. Amendment / nachträgliche Änderung einreichen
- 3. 2. 5. Nachmeldung Prüfzentren, Wechsel Prüfer / Stellvertreter einreichen
- 3. 2. 6. DSUR / SUSARs einreichen
- 3. 2. 7. Abmeldung des Prüfzentrums / Studienende anzeigen

**Seite**

# **1. ethikPool Benutzerkonto erstellen**

Die Startseite des Online-Portals ethikPool erreichen Sie unter [https://ek.tu-dresden.de/ethikpool/.](https://ek.tu-dresden.de/ethikpool/)

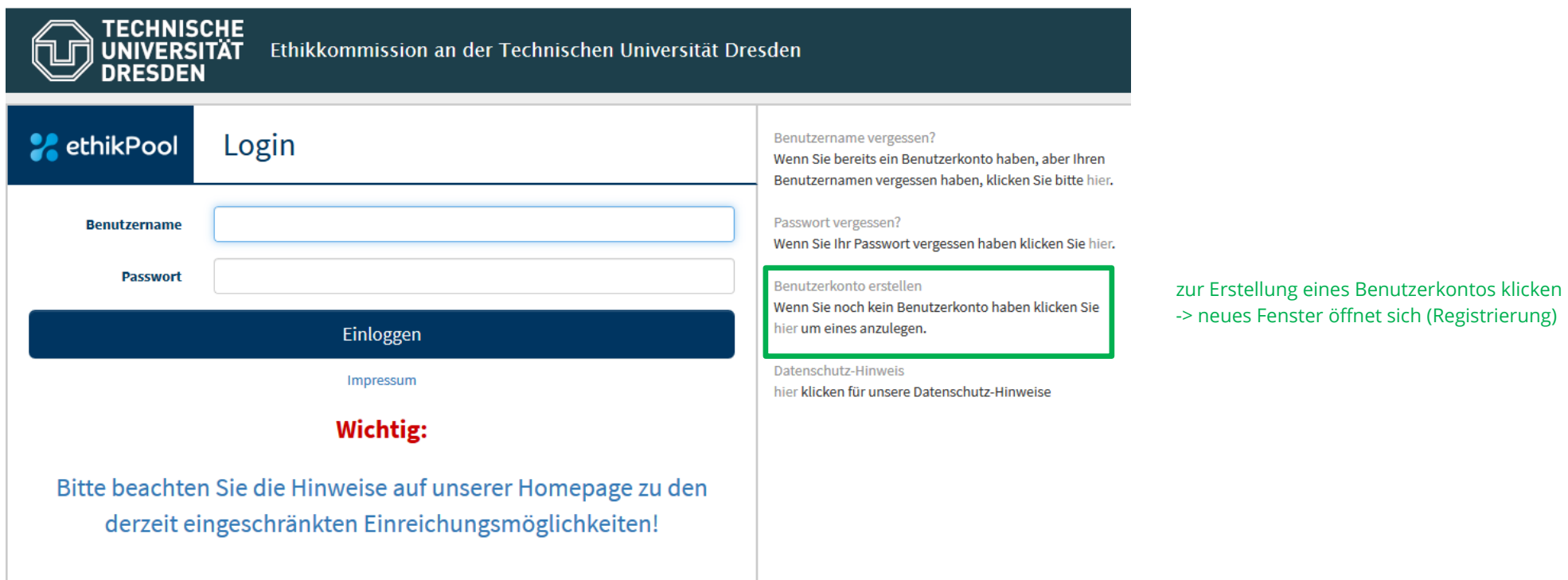

#### Bitte hier keine Privat-Adressen eintragen, sondern Ihre Dienstanschrift hinterlegen (siehe Bearbeitungshinweis)!

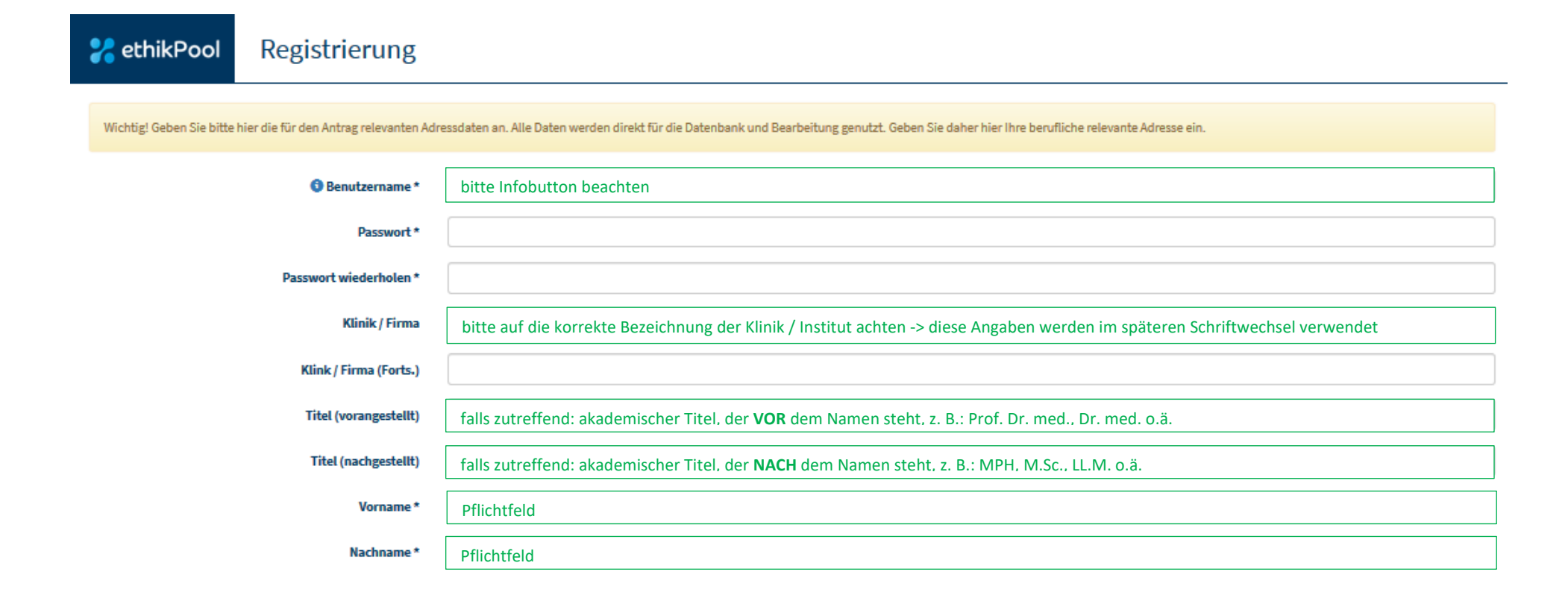

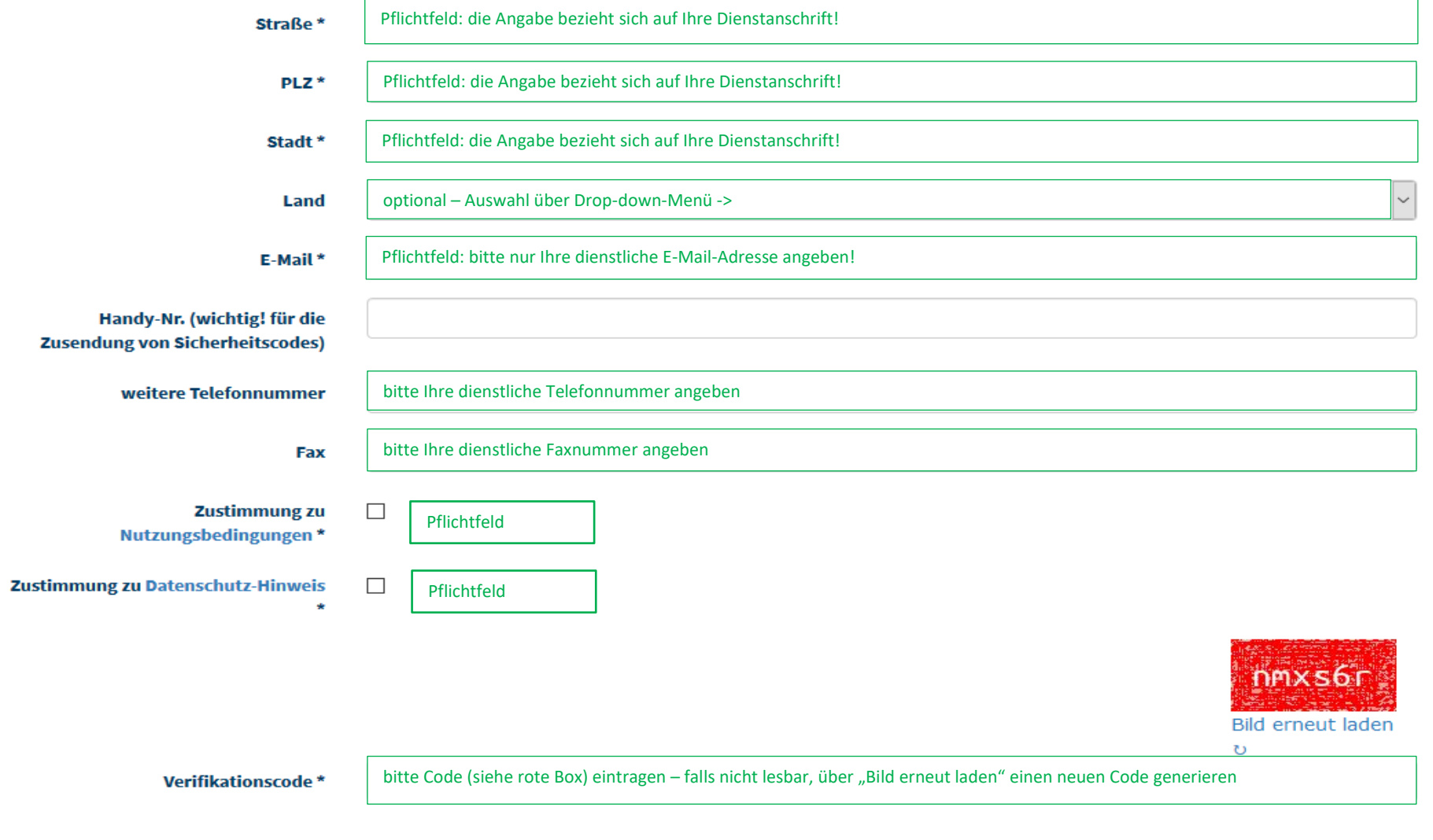

Benutzerkonto erstellen

Das Benutzerkonto bedarf einer Freischaltung durch die Geschäftsstelle der Ethikkommission. Diese erfolgt i. d. R. innerhalb von 24 Stunden nach Erstellung.

## **2. Studien nach Berufsordnung / Satzung**

### **2.1. Antrag erstellen und einreichen**

- 1. Eine Information darüber, welche Unterlagen hierfür grundsätzlich notwendig sind, finden Sie auf unserer Homepage / Antragsunterlagen / sonstige Studien.
- 2. Ebenfalls dort finden Sie einen Link zum Ausfüllen des elektronischen Antragsformulars. Dieses können Sie elektronisch ausfüllen, dann bitte als pdf herunterladen, ausdrucken, unterschreiben, einscannen und lokal abspeichern.
- 3. Wenn Sie alle benötigten Dokumente elektronisch vorliegen haben (bitte **ausschließlich pdf-Dateien**), können Sie über unser Online-Portal ethikPool einen Antrag einreichen. Sofern andere Dateiformate verwendet werden (z. B. word, excel) können die Unterlagen nicht gelesen werden und der Antrag wird ggf. als formal unvollständig an Sie zurückgegeben.
- a) Dort müssten Sie sich bitte zunächst ein Benutzerkonto erstellen (siehe Kapitel 1), welches dann i.d.R. innerhalb von 24 h freigeschaltet wird.
- b) Nach erfolgter Freischaltung loggen Sie sich in Ihren Account ein. Dann gehen Sie auf der Übersichtsseite links in die Rubrik Anträge.

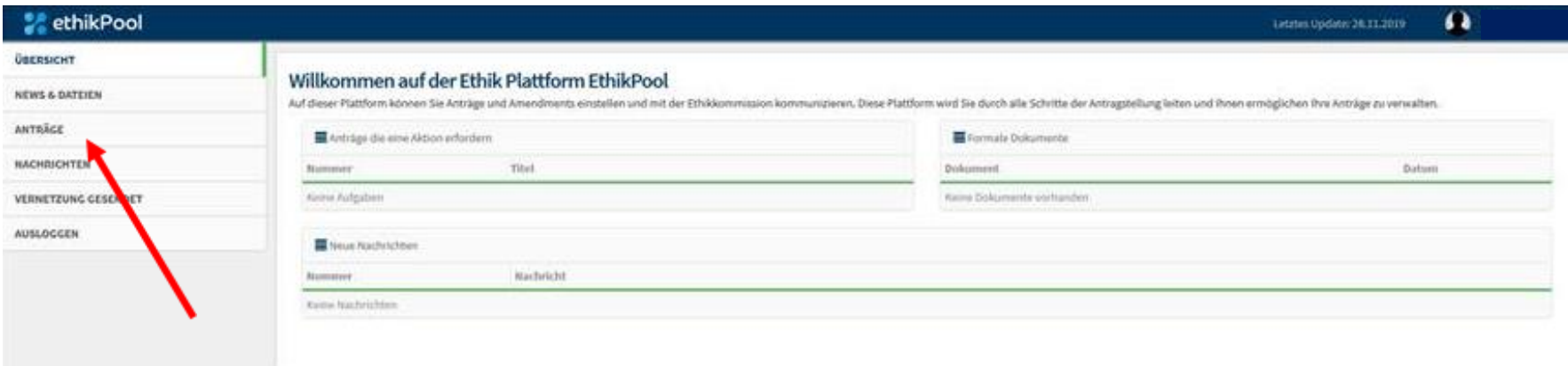

# c) Dort klicken Sie auf den Button "Neuer Antrag"

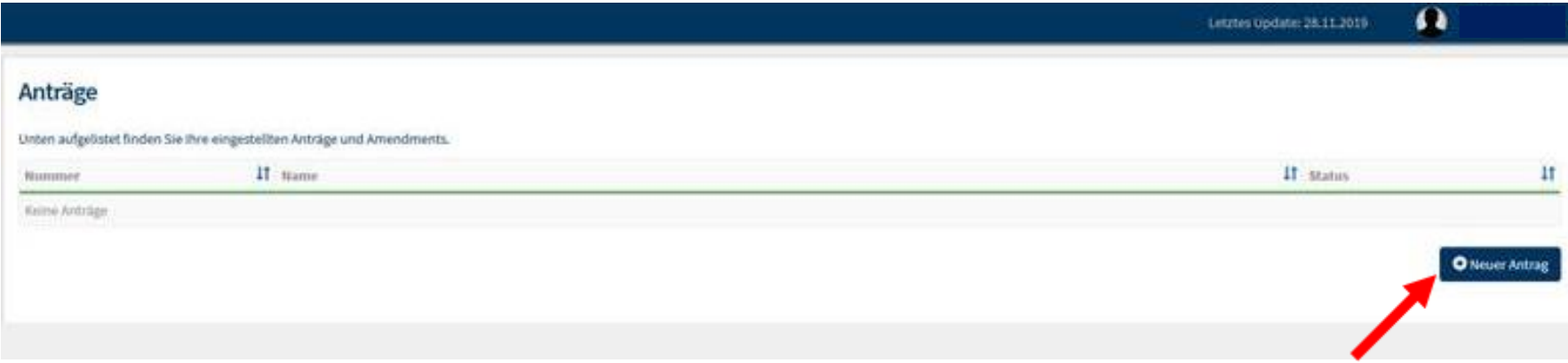

d) Im nächsten Schritt wählen Sie bitte die entsprechende Antragskategorie aus und werden dann Schritt für Schritt durch den Antragsprozess geleitet. Die erforderlichen Dokumente (Antragsformular, Prüfplan, ggf. Patienteninformation / Einwilligung, bereits vorliegende Voten anderer Ethikkommissionen usw.) können Sie im Einreichungsprozess an der jeweiligen Stelle hochladen.

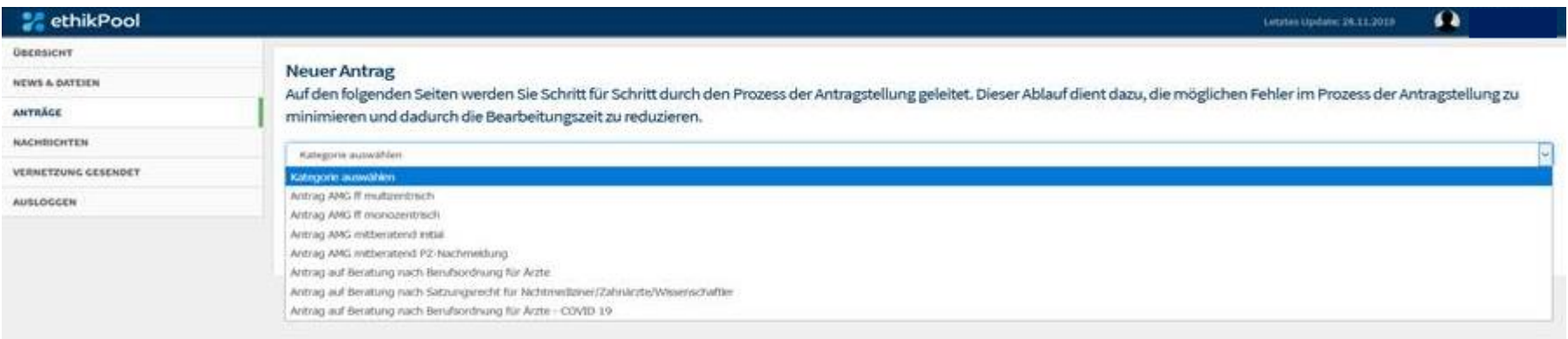

#### **Neuer Antrag**

#TEMP658902 - Antragstellung

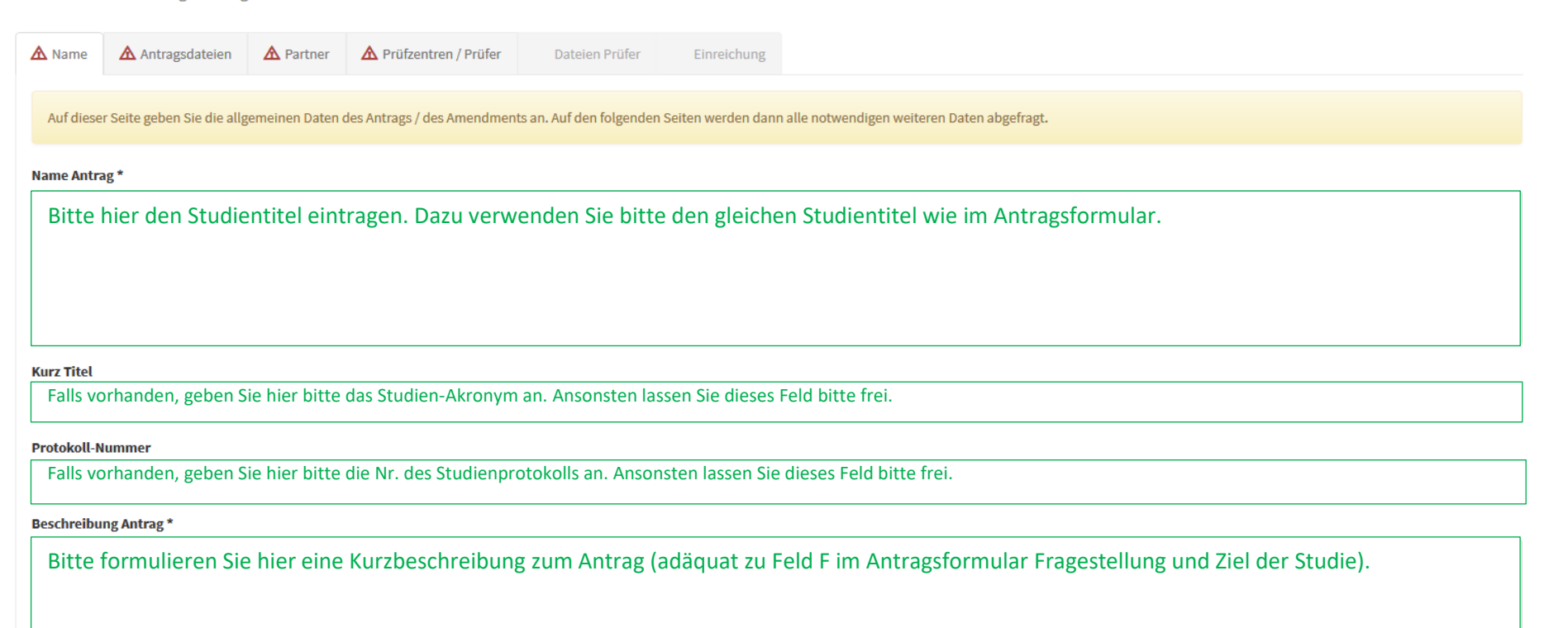

Auf der nachfolgenden Seite laden Sie bitte alle benötigten Dokumente als pdf-Dateien hoch. Sofern zu einer Kategorie keine Dateien notwendig sind, wählen Sie im Drop-down-Menü "nicht benötigt" und geben im Textfeld darunter eine kurze Begründung an. Sobald eine Kategorie erfolgreich bearbeitet wurde, wird die zunächst rote Schrift grün.

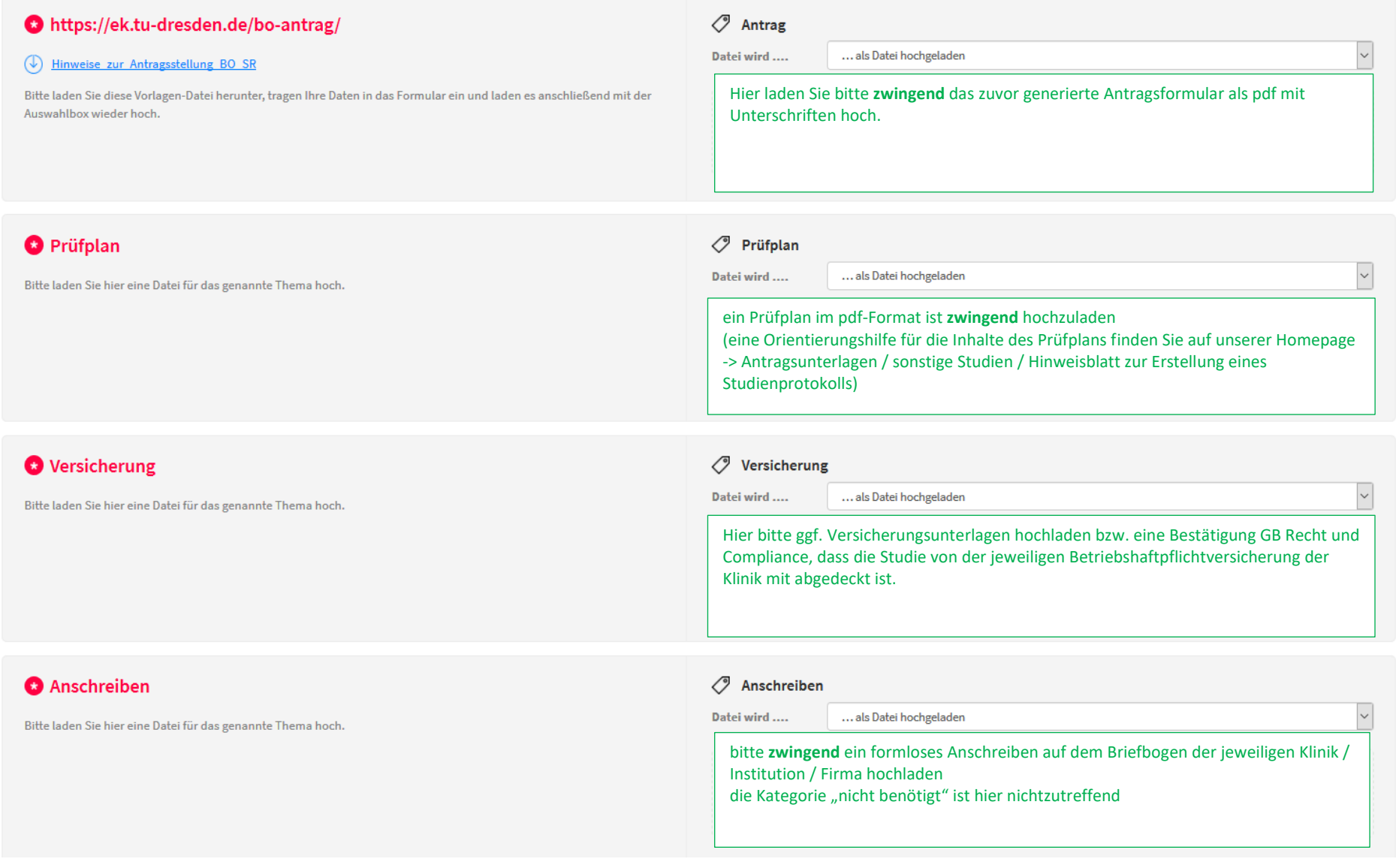

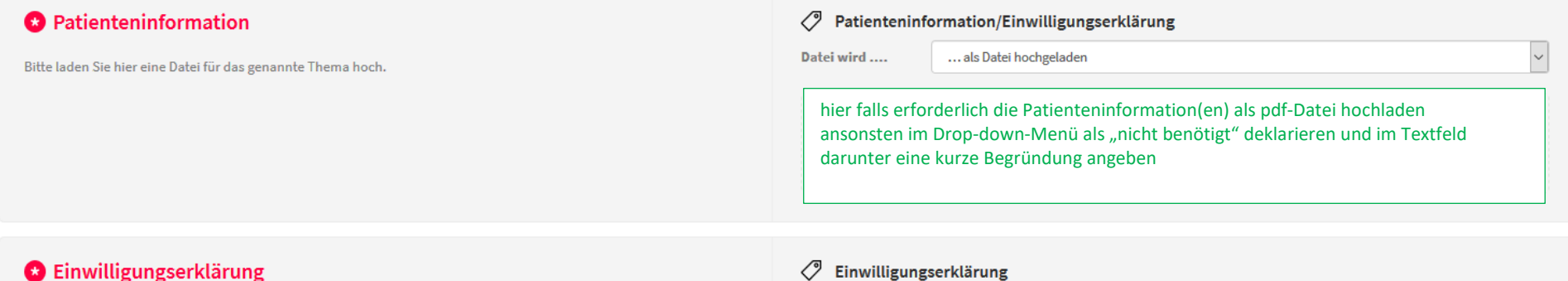

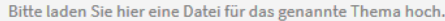

Datei wird .... ... als Datei hochgeladen

hier falls erforderlich die Einwilligungserklärung(en) als pdf-Datei hochladen ansonsten im Drop-down-Menü als "nicht benötigt" deklarieren und im Textfeld darunter eine kurze Begründung angeben

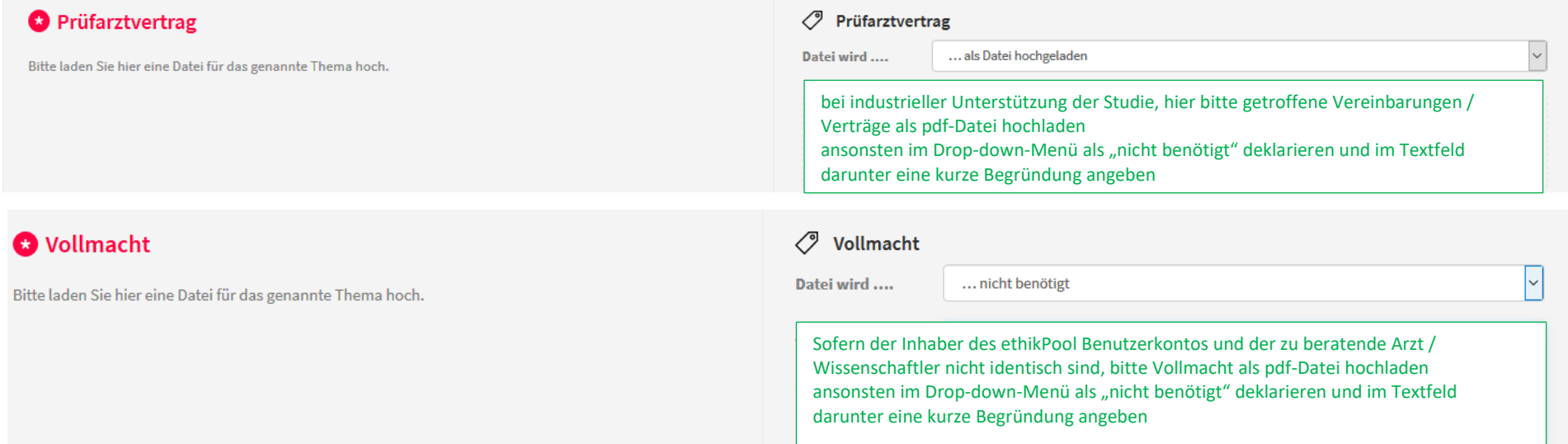

 $\backsim$ 

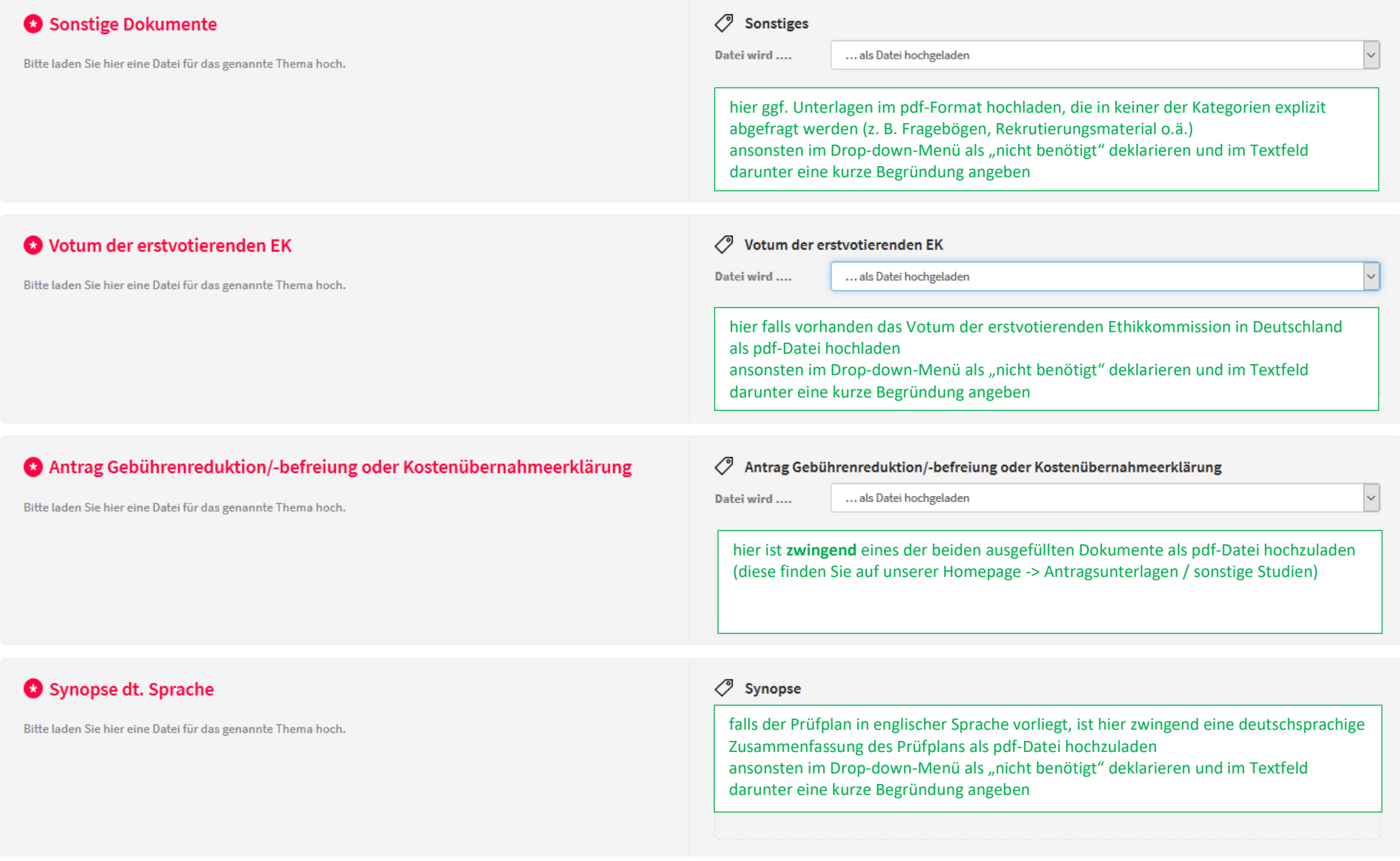

Mit dem Button WEITER gelangen Sie zur nächsten Seite (Angaben zum Antragsteller und ggf. Partner)

- Variante 1: Die Antragstellung in ethikPool erfolgt durch den zu beratenden Arzt / Wissenschaftler selbst oder durch einen von ihm beauftragten Mitarbeiter seiner eigenen Klinik / Institution (z. B. Studiensekretariat, wissenschaftlicher Mitarbeiter, Promovend)
	- $\rightarrow$  bitte "persönlicher Antrag" wählen und den Button "Speichern" klicken
	- Sofern im vorherigen Schritt eine Kostenübernahmeerklärung hochgeladen wurde, bitte "neuen Partner" erstellen, Rechnungsempfänger auswählen und Rechnungsanschrift angeben (siehe Angaben Partner in Variante 2 auf den nächsten Seiten)
	- $\rightarrow$  mit "Weiter" zur nächsten Seite (Angaben zum Prüfzentrum)

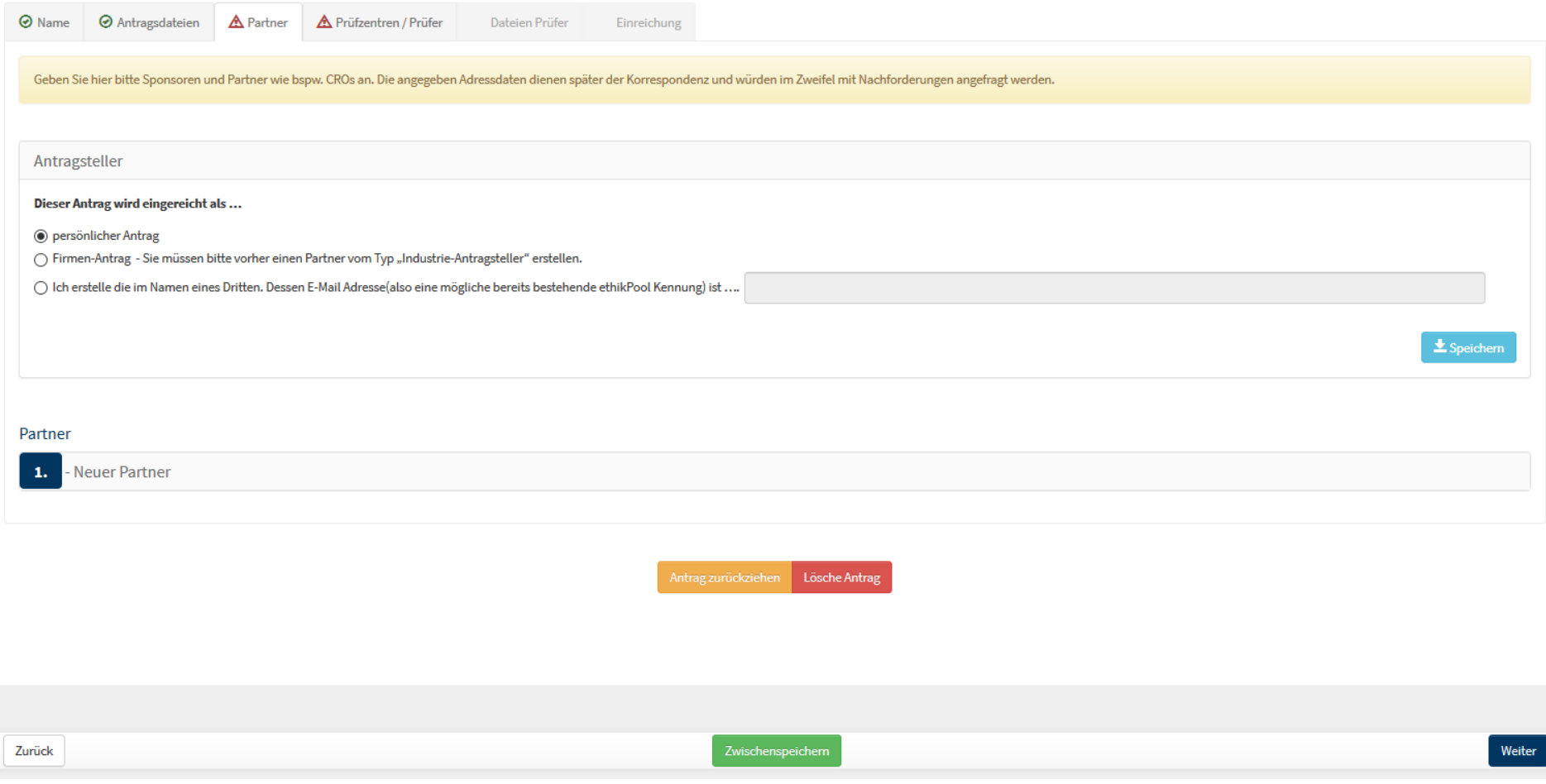

Variante 2: Die Antragstellung in ethikPool erfolgt durch einen externen Dritten (z. B. Sponsor, CRO o.ä.)

- $\rightarrow$  bitte zunächst auf "Neuer Partner" klicken -> Felder ausfüllen (siehe unten) -> auf "speichern" klicken
- $\rightarrow$  dann "Firmen-Antrag" wählen -> auf "speichern" klicken
- → mit "Weiter" zur nächsten Seite (Angaben zum Prüfzentrum)

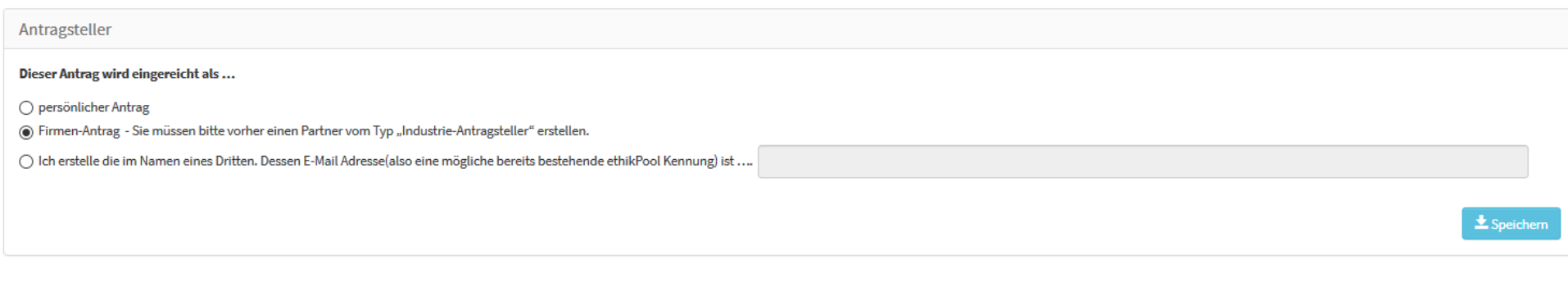

#### Partner

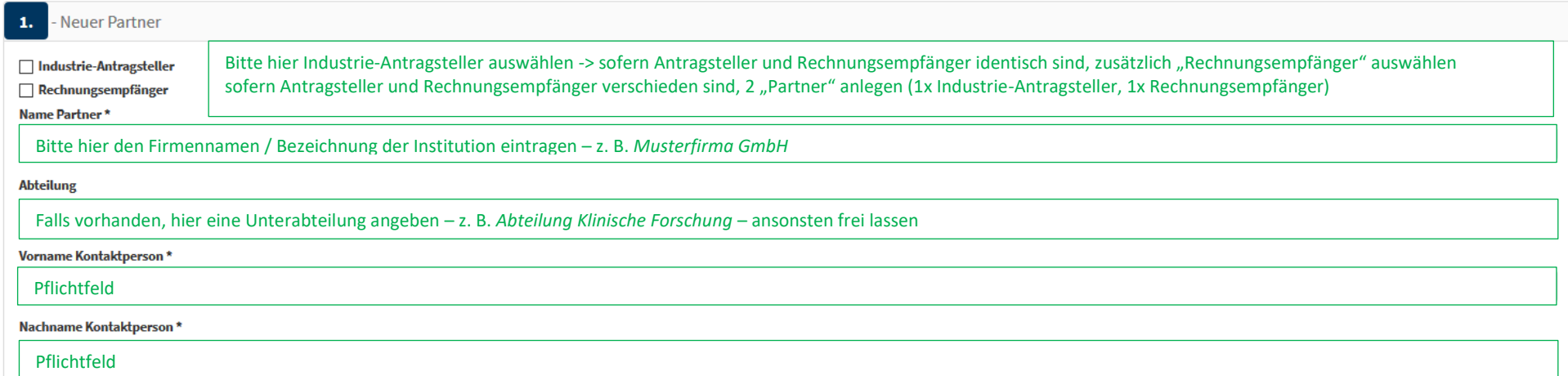

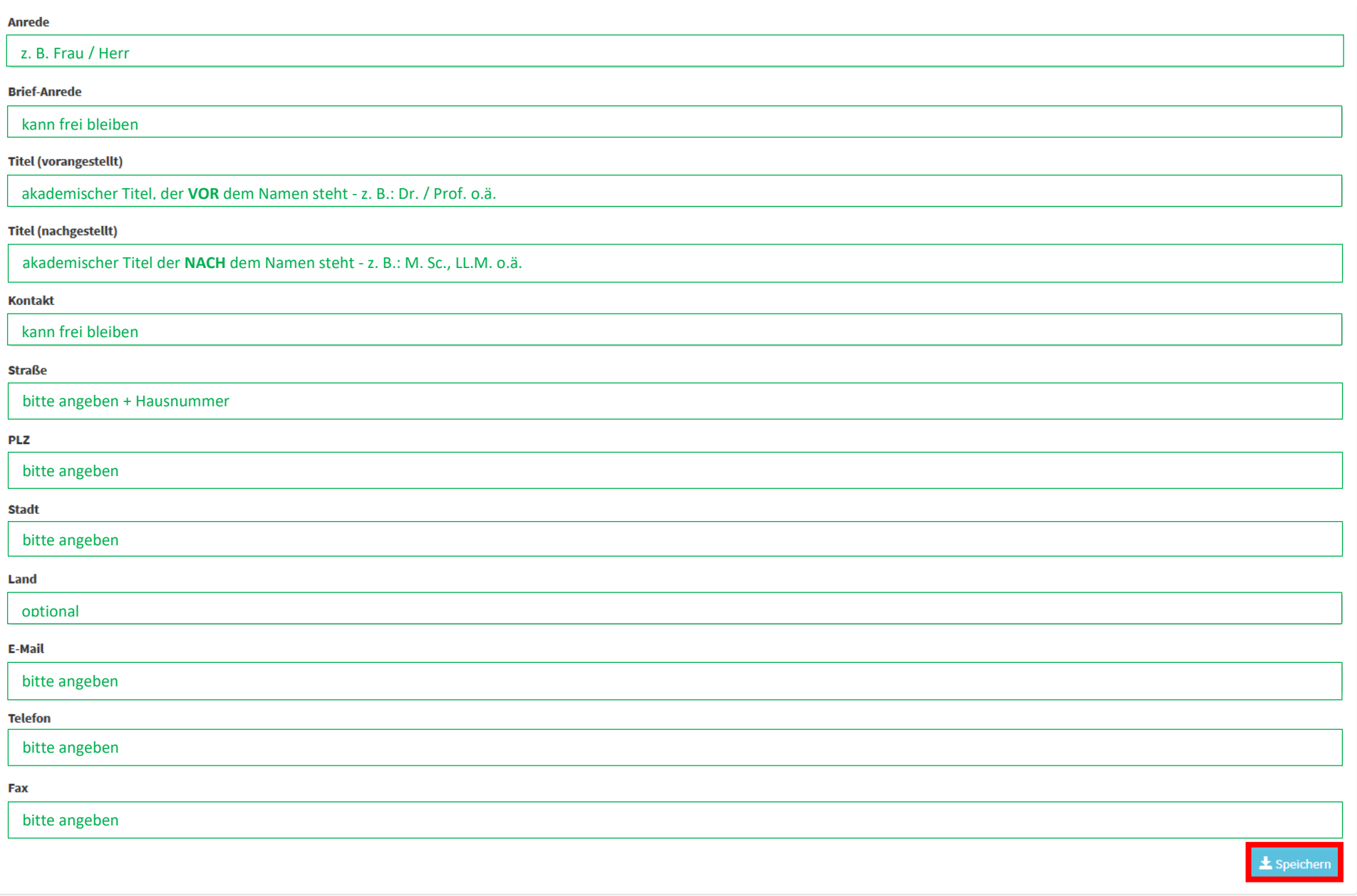

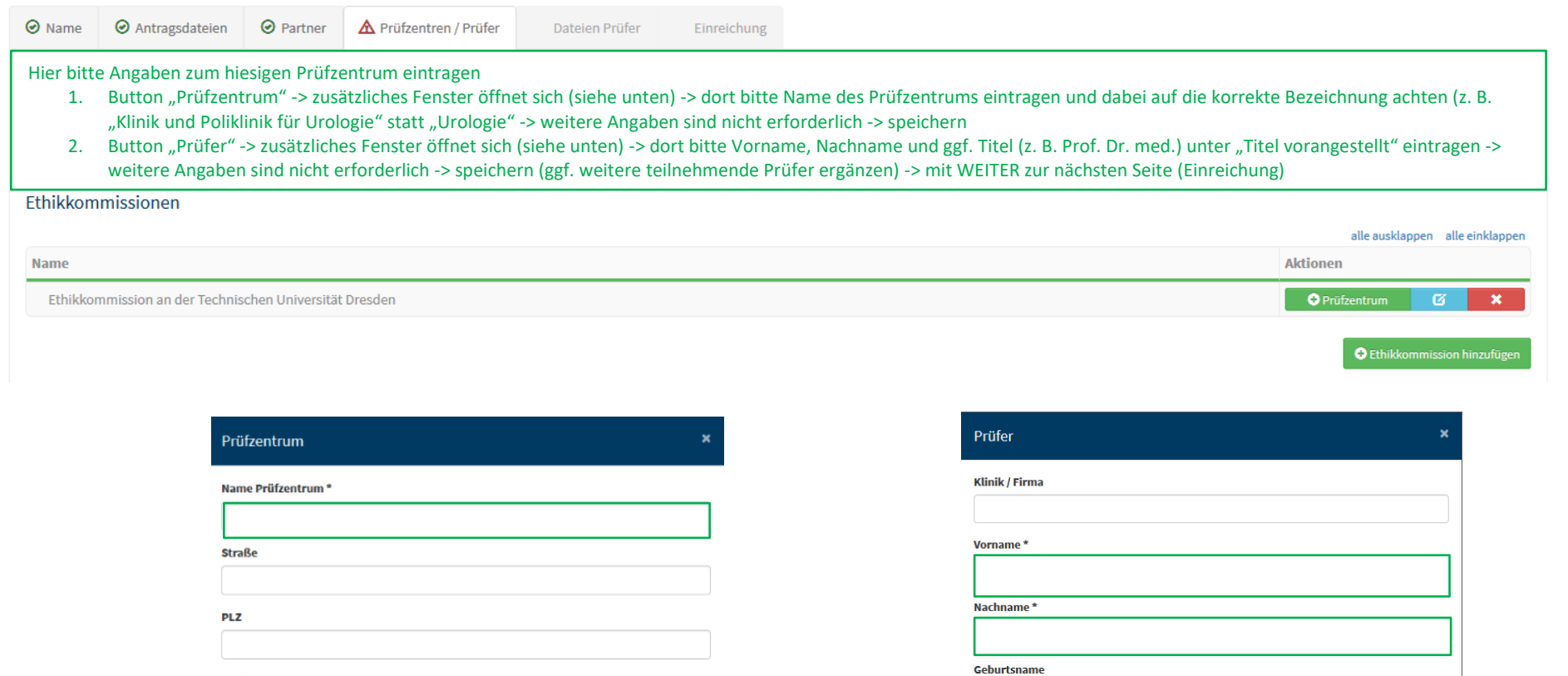

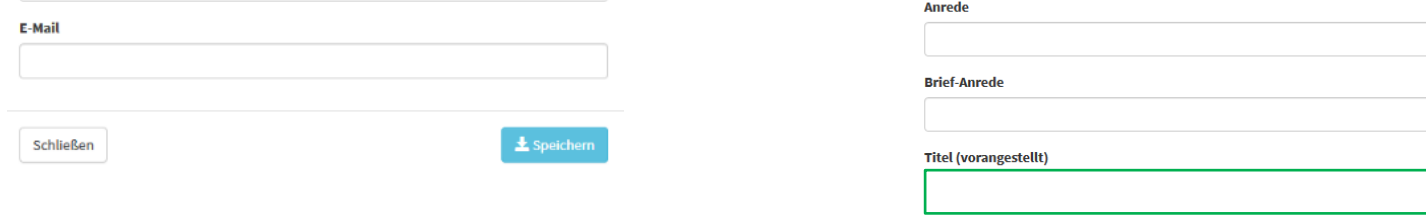

Geburtsdatum

Geburtsort

**Stadt** 

**Telefon** 

Fax

 $\blacksquare$ 

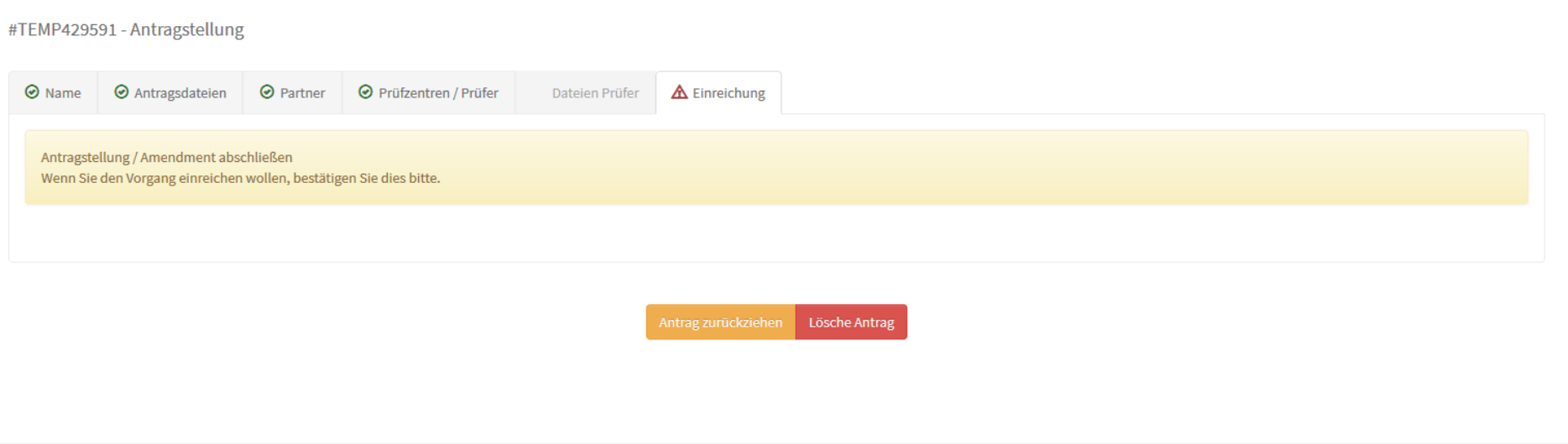

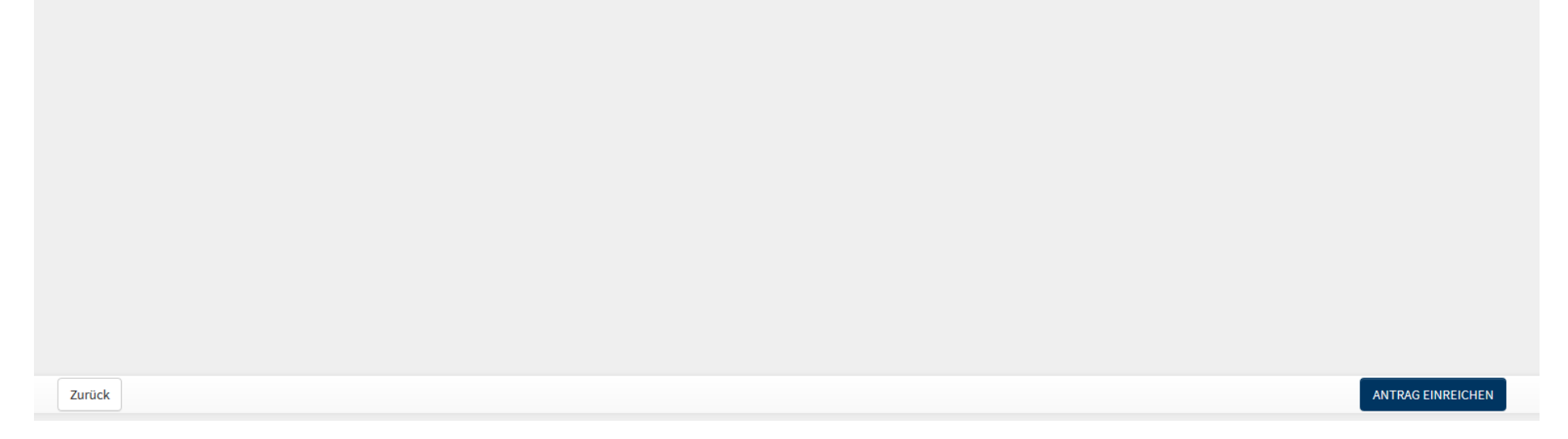

# **2.2. Erfüllung Auflagen zum Beratungsergebnis**

Sofern Sie ein Beratungsergebnis mit Hinweisen erhalten haben, ist die Bearbeitung abgeschlossen. Die ggf. vorgenommene Umsetzung der Hinweise bedarf keiner erneuten Vorlage und wird inhaltlich nicht geprüft.

Sofern Ihr Beratungsergebnis Auflagen enthält, ist die Beantwortung der dort aufgeworfenen Fragen inkl. überarbeiteter Unterlagen erneut zur Prüfung vorzulegen:

- a) loggen Sie sich in Ihren Account ein und gehen Sie auf der Übersichtsseite links in die Rubrik Anträge
- b) öffnen Sie anschließend den Antrag, zu dem Sie Unterlagen einreichen möchten und gehen Sie dort in den Reiter "Nachrichten"

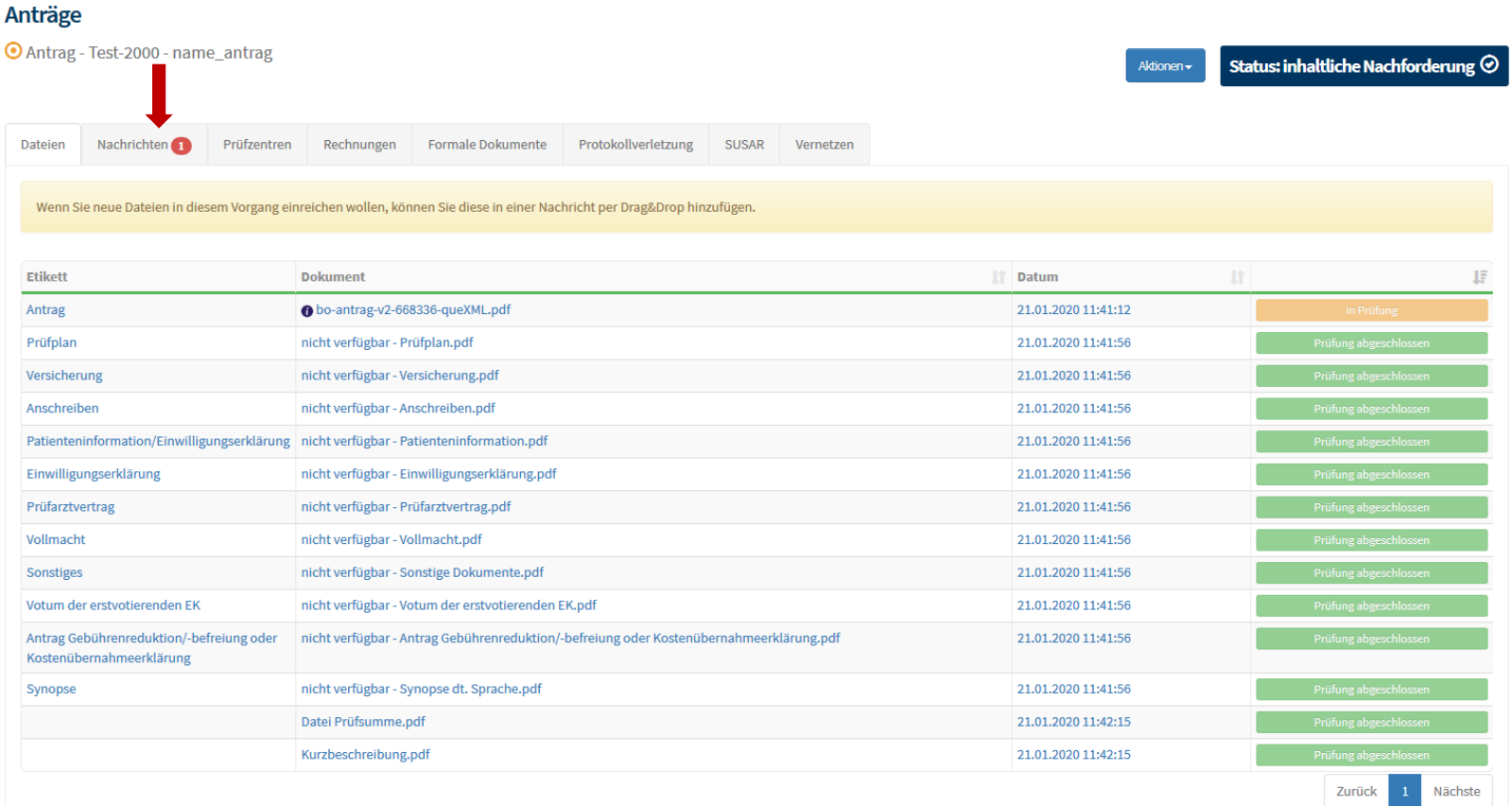

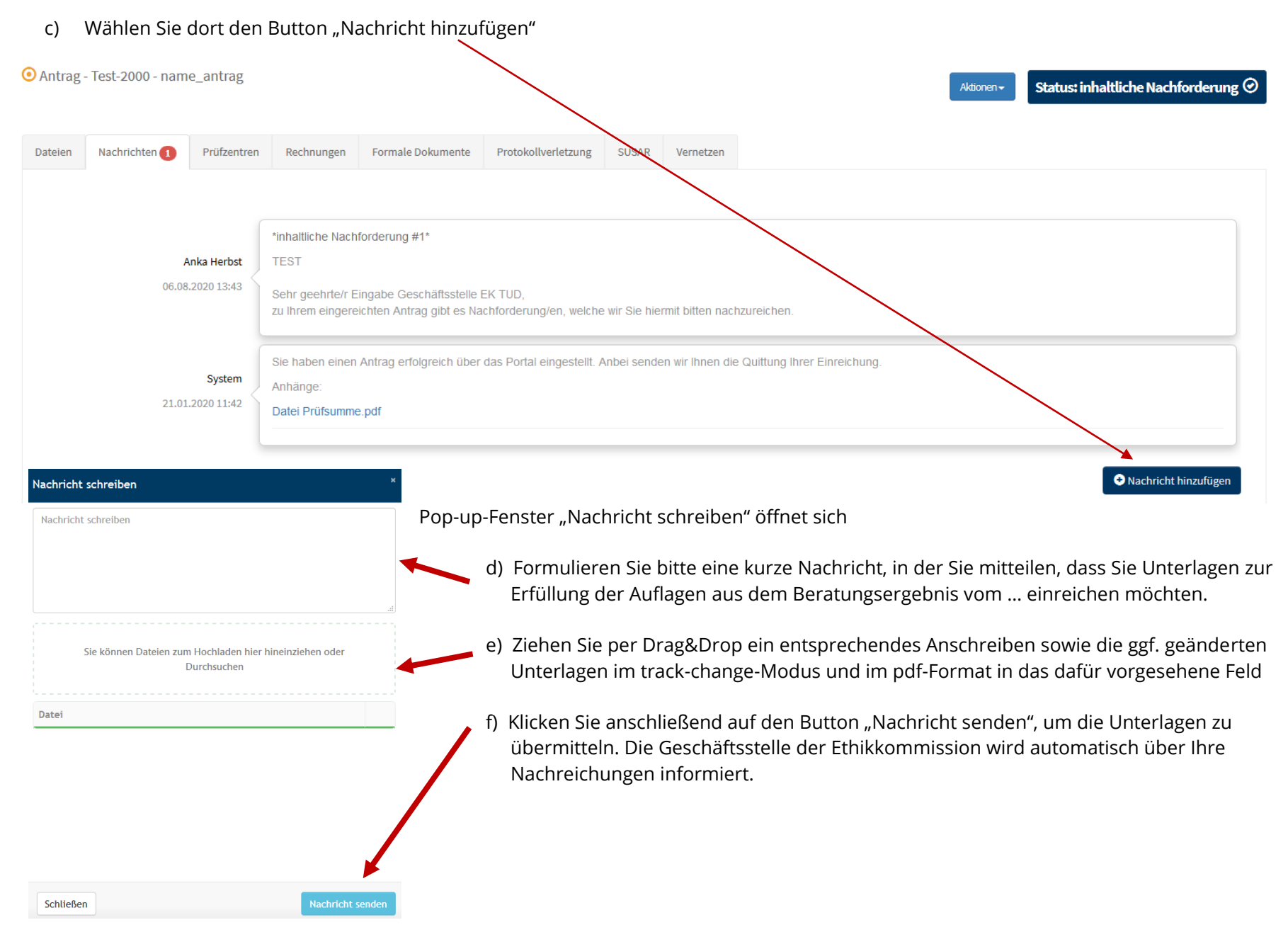

#### © Ethikkommission an der Technischen Universität Dresden 18

# **2.3. Amendment / nachträgliche Änderung einreichen**

- 1. Loggen Sie sich in Ihren Account ein und gehen Sie auf der Übersichtsseite links in die Rubrik Anträge
- 2. Öffnen Sie anschließend den Antrag, zu dem Sie ein Amendment einreichen möchten und gehen Sie dort auf den Button "Aktionen"
- 3. Wählen Sie dort "wesentliche Änderung erstellen"

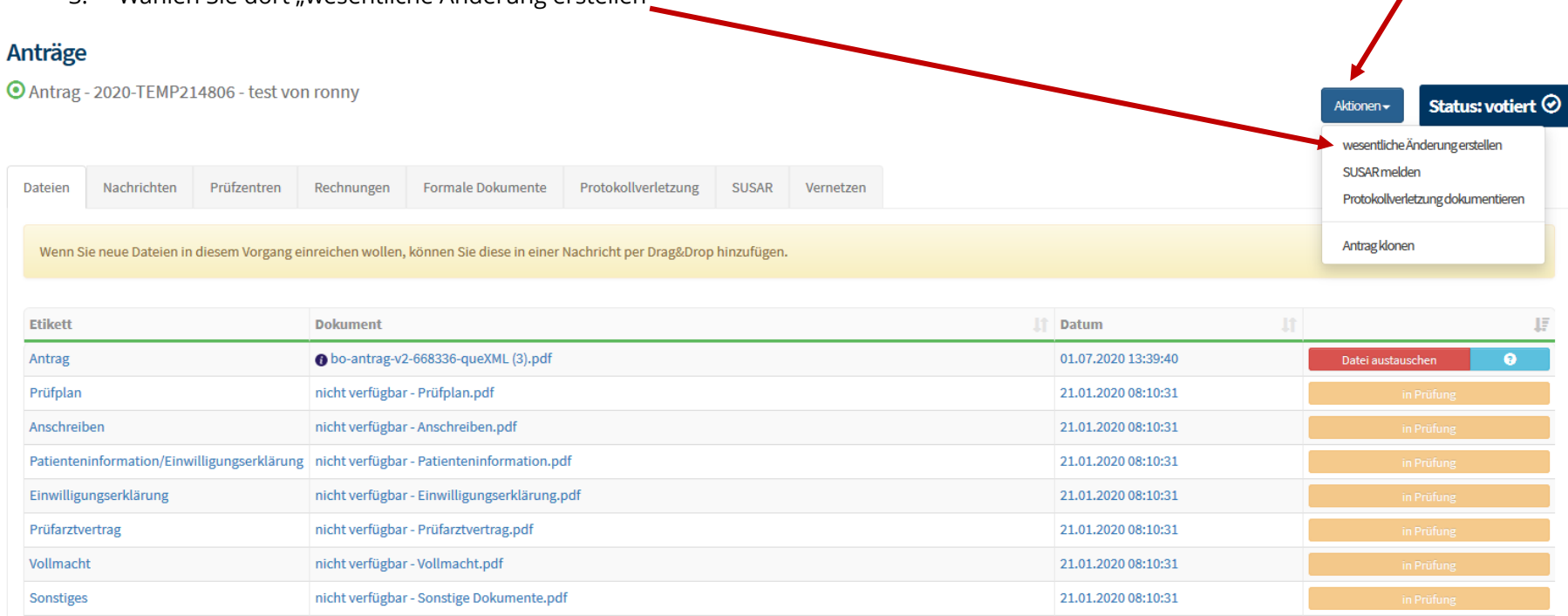

 $\mathbf{r}$ 

4. Bitte füllen Sie die beiden mit \* markierten Pflichtfelder aus

#### **Neues Amendment**

#### Vorgangsname\*

Bitte verwenden Sie hier "Amendment vom ... (Einreichungsdatum)"

#### Amendment (Kurz-)Beschreibung\*

Bitte Änderung stichwortartig beschreiben (z. B.: Erhöhung der Fallzahl, Erweiterung der Kohorte, zusätzliches Patientenmaterial o.ä.)

Möchten Sie Änderungen an Prüfzentren und Prüfern beantragen?

Möchten Sie Änderungen an bereits eingereichten Dateien beantragen?

Lösche Amendment

Weiter

- 5. Bitte wählen Sie mindestens eine der beiden angegebenen Optionen (entsprechend Ihrer Auswahl werden im nächsten Schritt, die bereits bestehenden Dateien angezeigt und können ersetzt werden). Hinweis: Sofern es sich um komplett neue Dateien (z. B. zusätzliches Patientenmaterial) handelt, wählen Sie bitte trotzdem "Änderungen an bereits eingereichten Dateien" -> im nächsten Schritt können diese z. B. in der Rubrik "sonstige Dokumente" oder außerhalb der bereits bestehenden Rubriken hochgeladen werden
- 6. Klicken Sie auf "Weiter"
- 7. Bitte laden Sie hier die Dateien zum bereits bestehenden Antrag hoch, in denen sich Änderungen ergeben haben
	- bitte verwenden Sie ausschließlich pdf-Dateien und markieren Sie vorgenommene Änderungen nachvollziehbar (**track-change-Modus**)
	- bitte fügen Sie ein Begleitschreiben bei, in welchem Sie die Änderungen kurz beschreiben und begründen

#### Bitte tauschen Sie alle Dokumente mit Änderungen aus und laden Sie in der entsprechenden Box hoch.

…

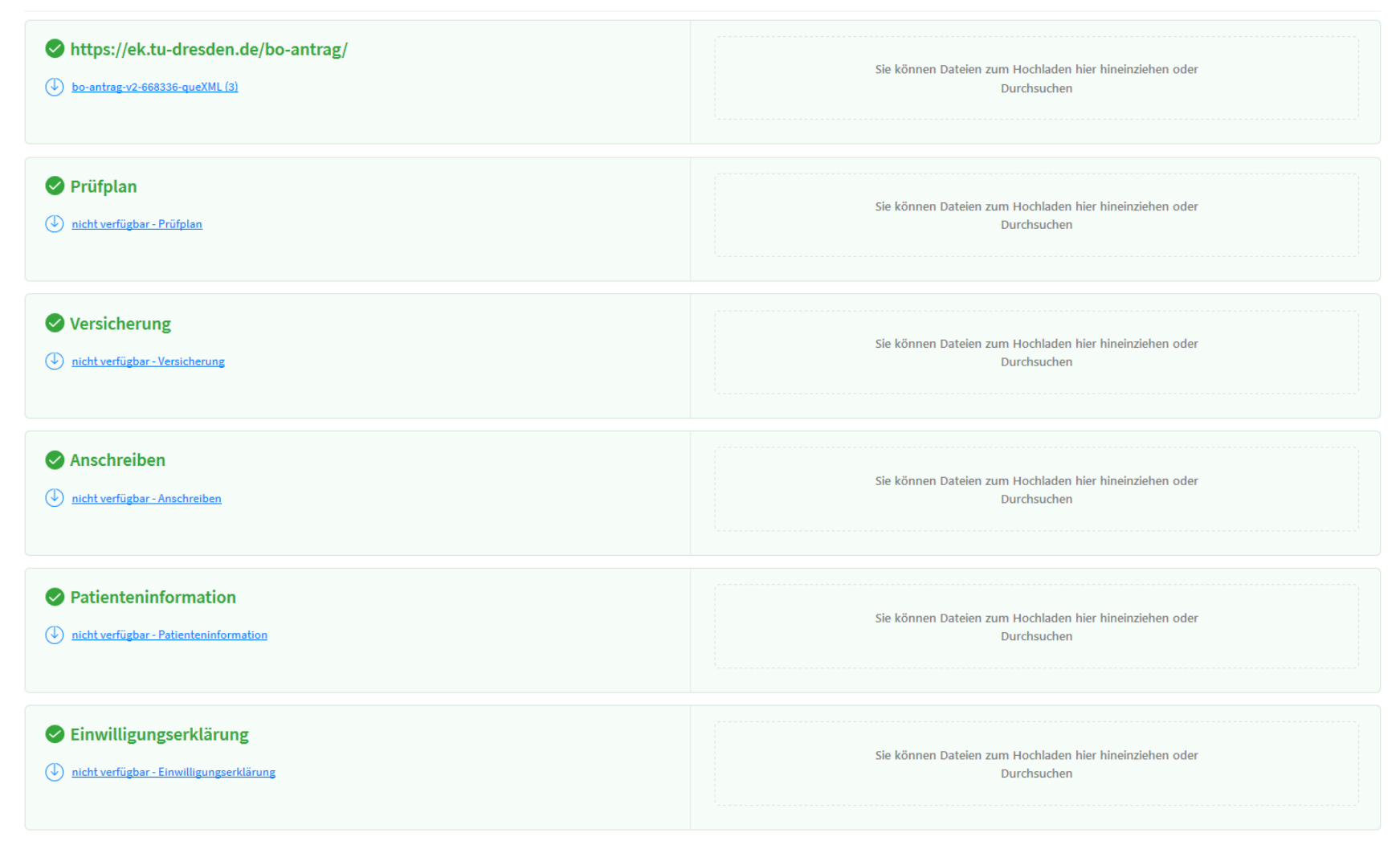

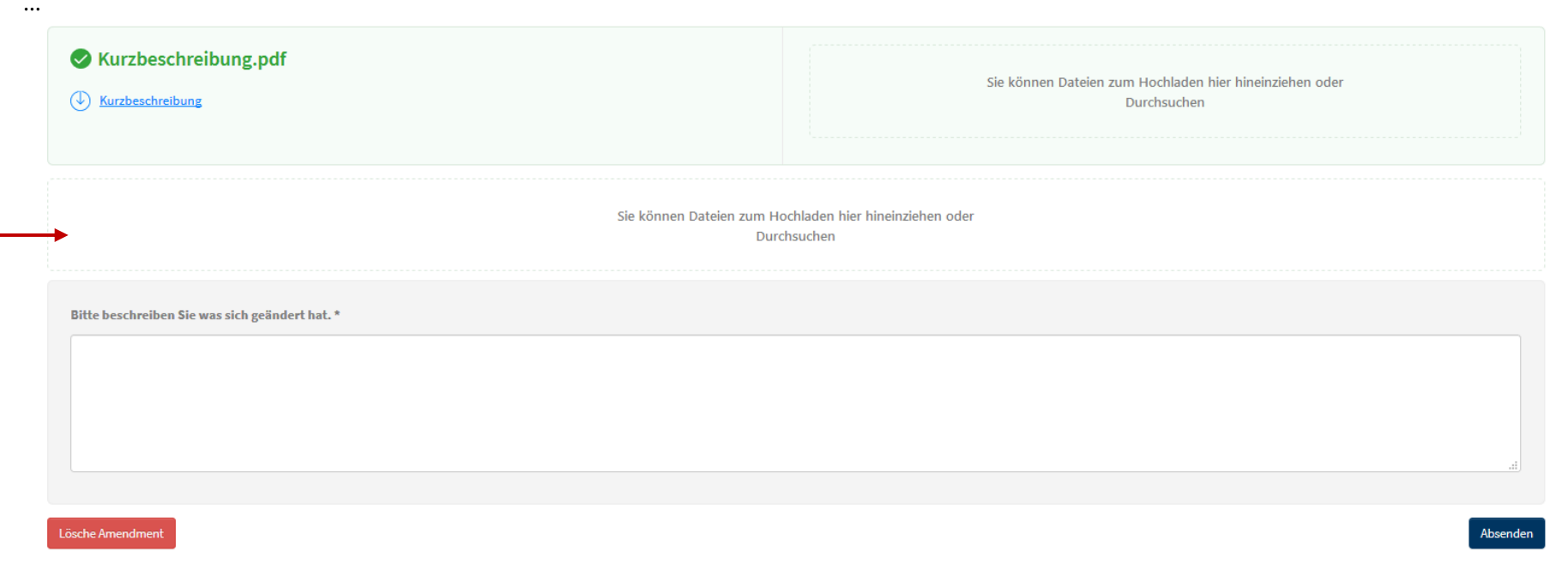

- 8. Sofern es Dateien gibt, die in keine der aufgeführten Rubriken passen, können Sie diese im freien Upload-Feld per Drag&Drop hinzufügen
- 9. Bitte Pflichtfeld \* ausfüllen Der hier eingefügte Text erscheint später in der Nachricht, mit der die Geschäftsstelle über das Amendment informiert wird.
- 10. Über den Button "Absenden" wird das Amendment eingereicht. Die Geschäftsstelle der Ethikkommission wird automatisch darüber informiert.